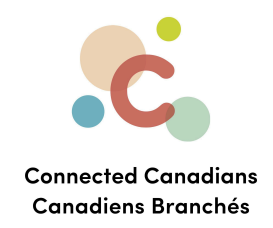

# **Changing your account settings**

After creating your account, you may need to update details at a later date. You can update things like:

- security settings
- username and password
- how often you receive emails or notifications, and for what reasons
- address, etc.

[Updating](#page-1-0) your security settings Updating your contact [information](#page-4-0) [Updating](#page-6-0) your account settings Updating [notification](#page-9-0) settings [Getting](#page-12-0) help

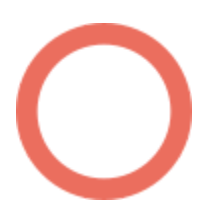

 $\bullet$  (613) 699-7896 nfo@connectedcanadians.ca www.connectedcanadians.ca

 $\bullet$ 78 George St #204, Ottawa, ON K1N 5W1

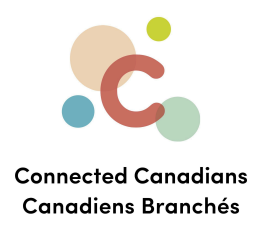

## <span id="page-1-0"></span>**Updating your security settings**

Security settings include:

- The identity that you want TD Bank to use with you, including your chosen or preferred name, pronouns, or gender identity. This allows you to tell TD how you'd like to be identified when they contact you; more information about identity and the reasons that you might change this information is available in TD Bank's help content [here.](https://td.intelliresponse.com/easyweb/index.jsp?requestType=NormalRequest&source=100&id=9479&question=How+do+I+update+my+chosen+or+preferred+name+pronouns+or+gender+identity+in+easyweb)
- The password and username that you use when you log into EasyWeb.
- The devices that you can use to authenticate when TD Bank asks you to verify your identity.
- The phone number that TD Bank sends your security code to when you are verifying your identity and the email address that TD Bank uses to tell you about changes to your account information. Use your own phone number and email address for security, and so that you will be able to answer the text or email while you are using EasyWeb..
- When a security code is required; the default setting is for TD to request you to verify your identity by text or by phone call when you log in from a new device, IP address, or location. You can change this setting to request that TD Bank confirm your identity every time you log in to a TD website or a TD app.

To change your security settings:

1. Log in to EasyWeb: [https://easyweb.td.com.](https://easyweb.td.com) You can bookmark this website so that it is easy for you to find again.

 $\bullet$  (613) 699-7896 nfo@connectedcanadians.ca www.connectedcanadians.ca

**9** 78 George St #204, Ottawa, ON K1N 5W1

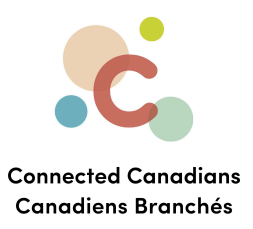

2. From the menu on the left, click **Profile & Settings**.

The **My Profile & Settings** page appears.

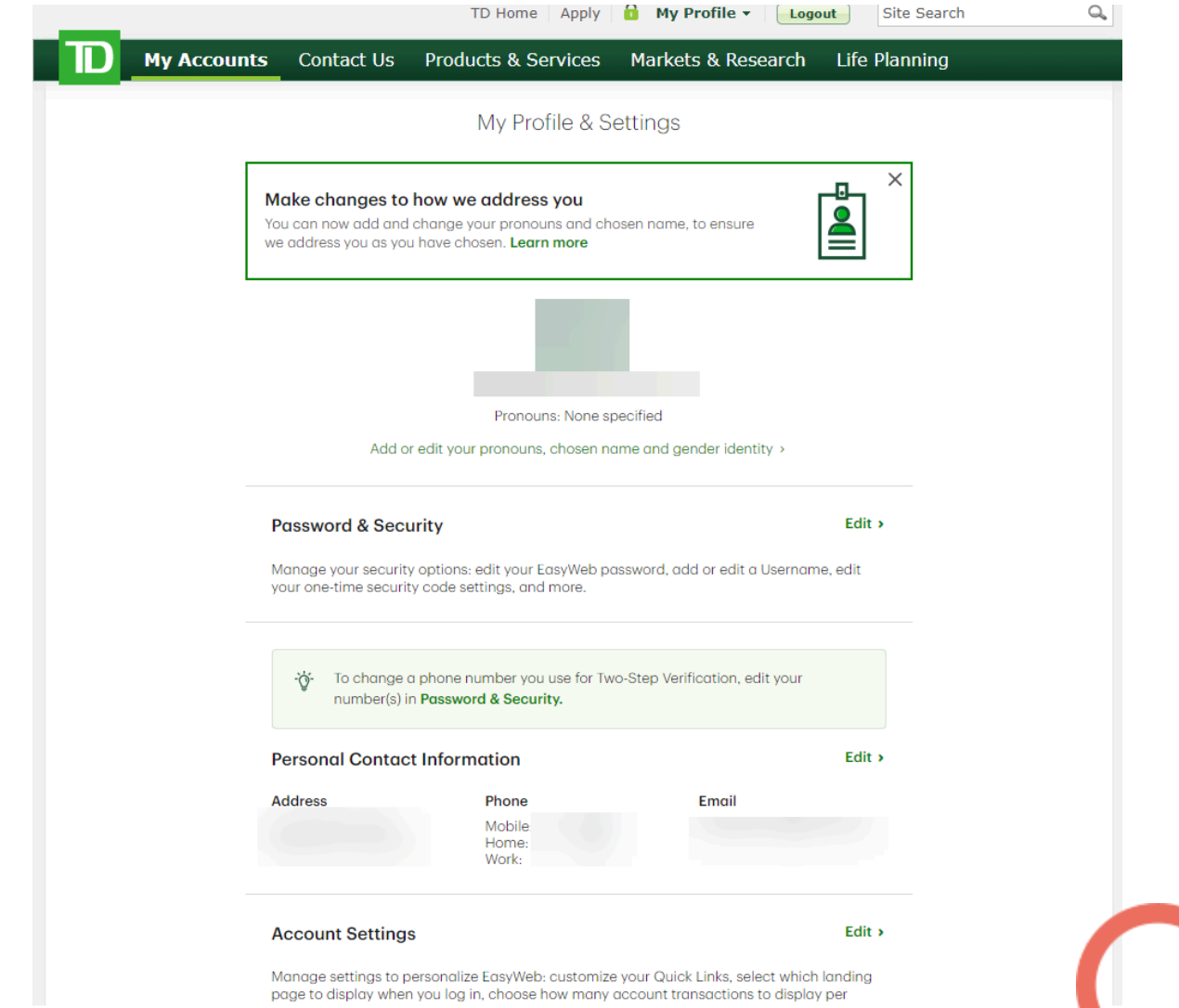

Www.connectedcanadians.ca

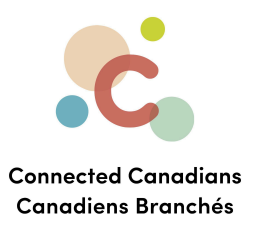

3. Click **Edit** beside **Password & Security**.

The **Security Settings** page appears.

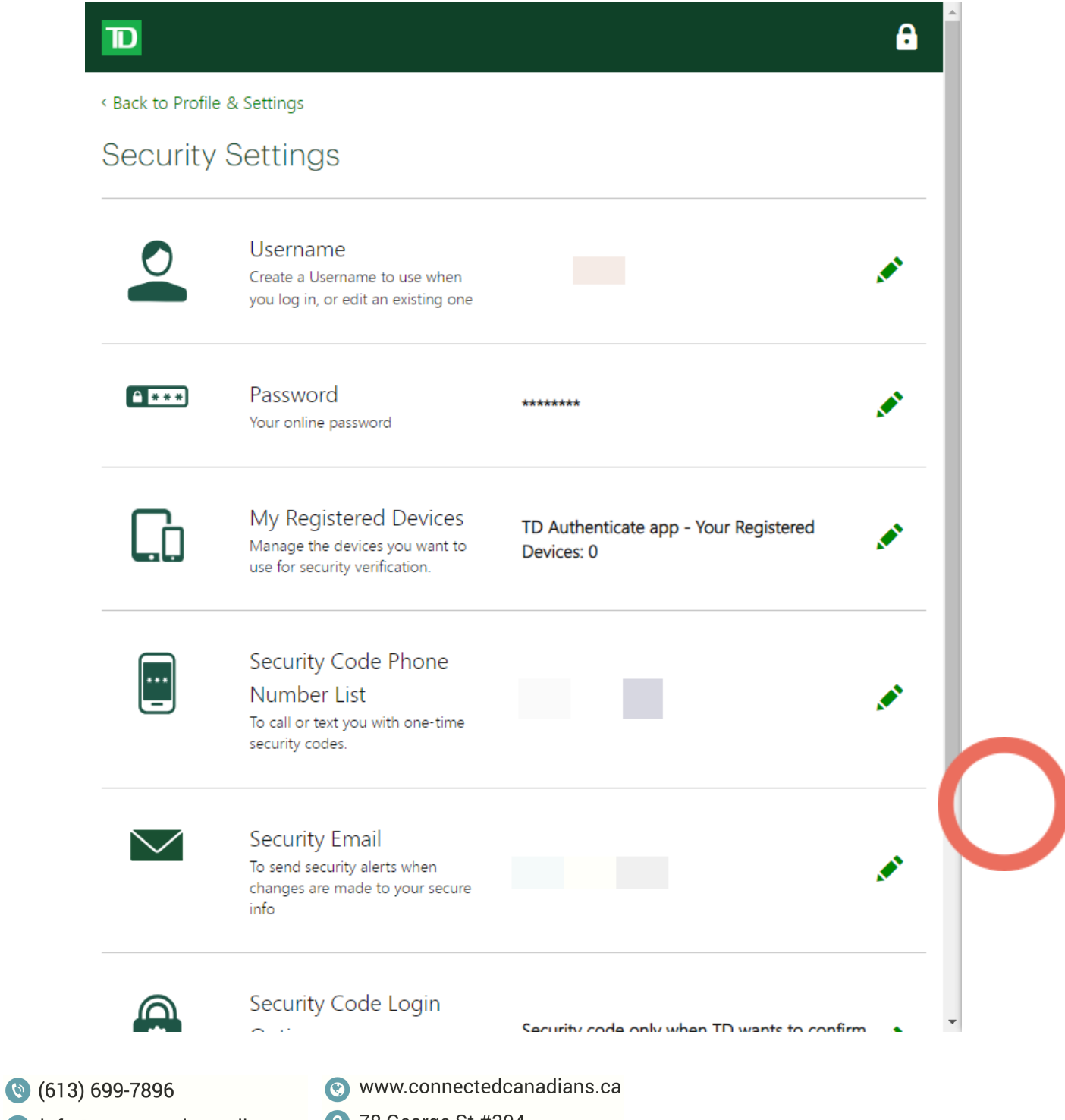

o info@connectedcanadians.ca <br>
attacconduct 201/31/5W Ottawa, ON K1N 5W1

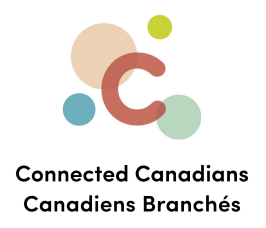

4. To change a setting, click the **Edit** icon (the little pencil) beside the setting, make changes, and save.

#### <span id="page-4-0"></span>**Updating your contact information**

Your contact information includes your address, phone numbers, and email.

To change your contact information:

- 1. Log in to EasyWeb: [https://easyweb.td.com.](https://easyweb.td.com)
- 2. From the menu on the left, click **Profile & Settings**.

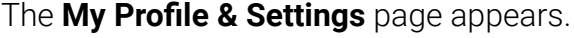

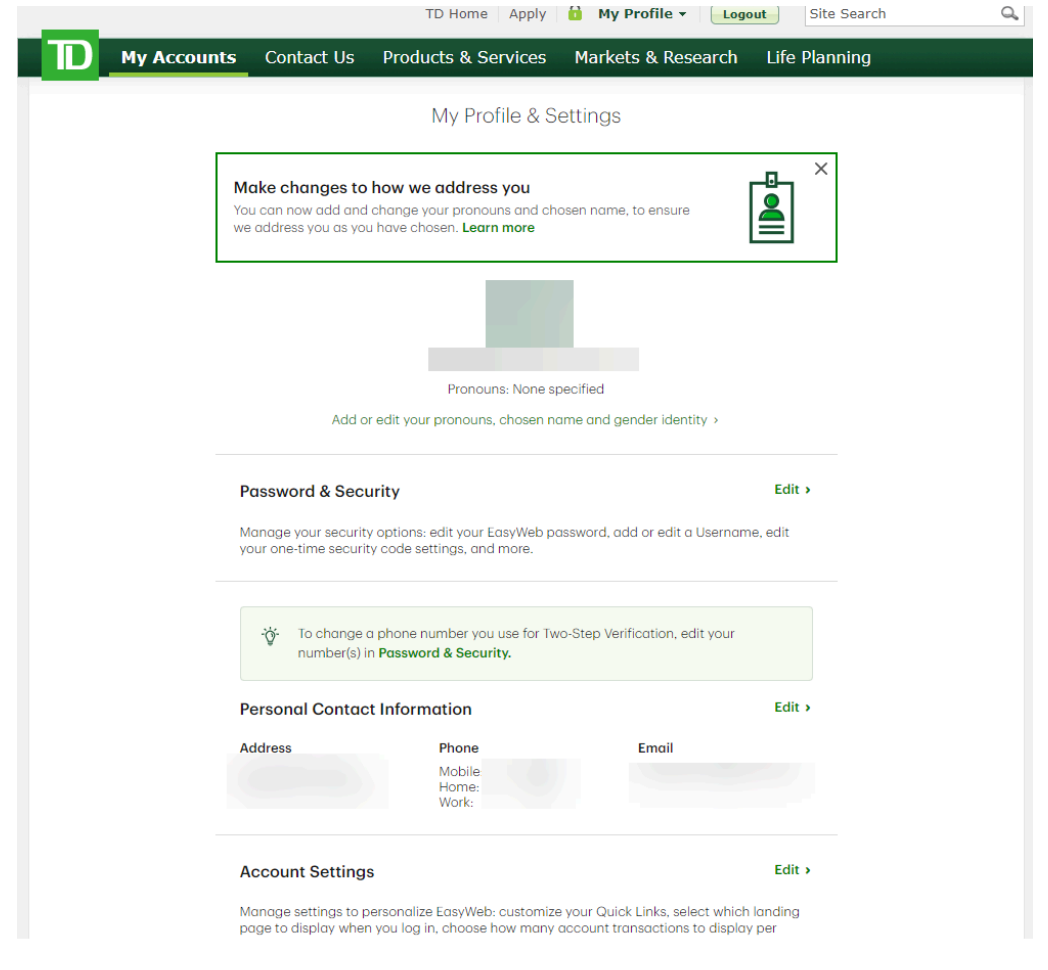

 $\bullet$  (613) 699-7896 nfo@connectedcanadians.ca

www.connectedcanadians.ca

**9** 78 George St #204, Ottawa, ON K1N 5W1

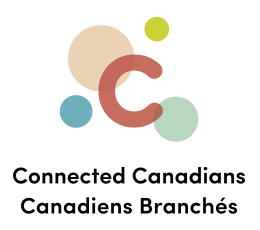

3. Click **Edit** beside **Personal Contact Information**.

The **Contact Information** page appears.

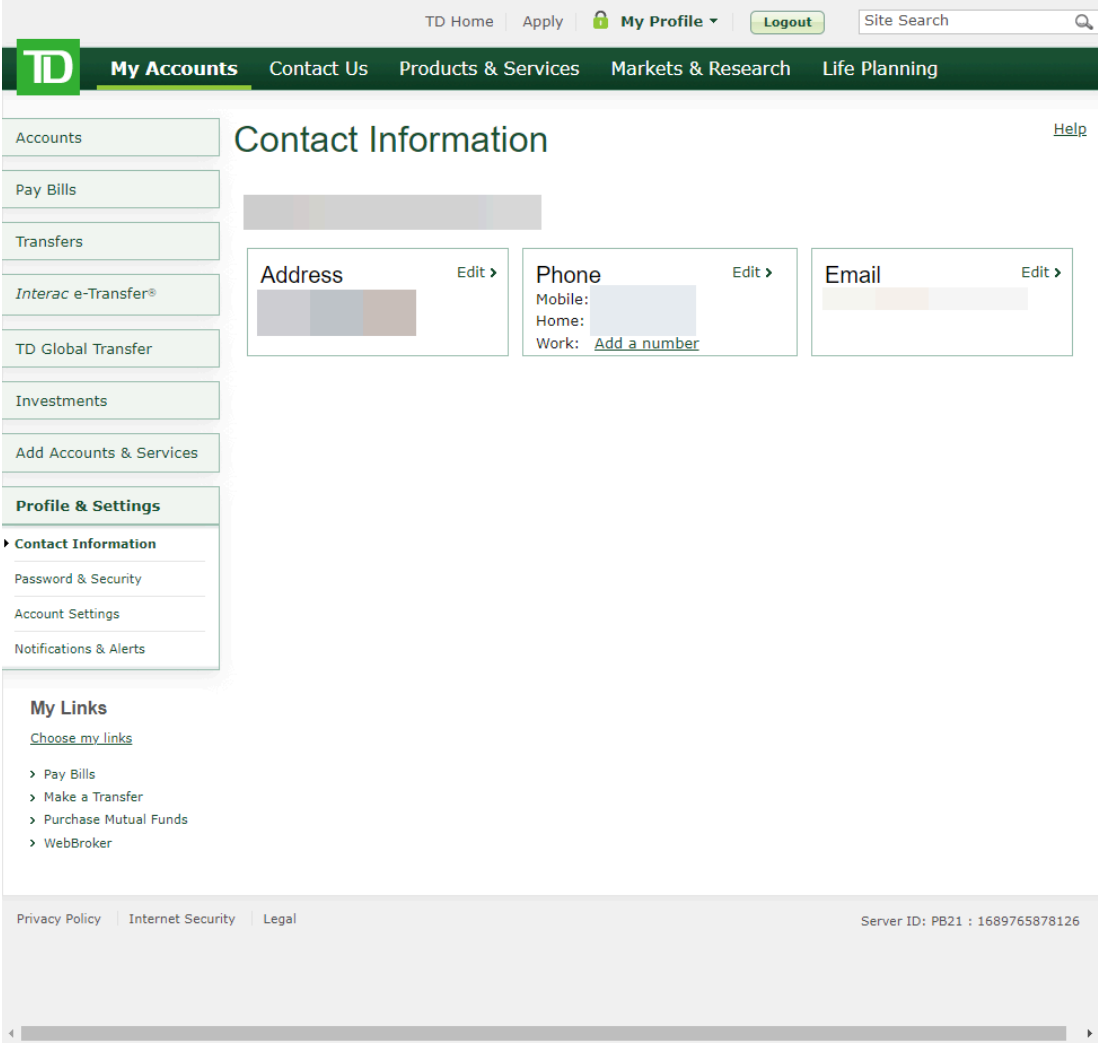

4. Click **Edit** beside any of the information that you want to change, make changes, and save.

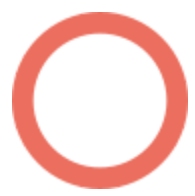

 $\odot$  (613) 699-7896 nfo@connectedcanadians.ca

Www.connectedcanadians.ca

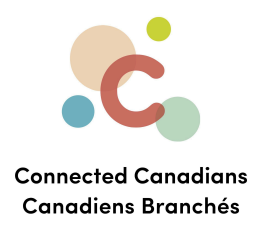

#### <span id="page-6-0"></span>**Updating your account settings**

Your account settings include:

- Your **Favourite Payment Account**, which is the account that first appears when you pay a bill in EasyWeb.
- The names of your accounts; you can add nicknames to your accounts to identify them, such as **Savings for vacation** and **Savings for college**.
- The number of transactions that appear on a page and whether transactions are sorted with the most recent or oldest transactions at the top of the list.
- The links that appear in the **My Links** section of the menu on the left; the first page that you see by default when you log in to EasyWeb; the display name that EasyWeb uses for you.

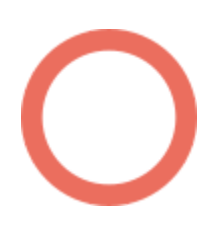

 $\bullet$  (613) 699-7896  $\bullet$  info@connectedcanadians.ca

www.connectedcanadians.ca

• 78 George St #204, Ottawa, ON K1N 5W1

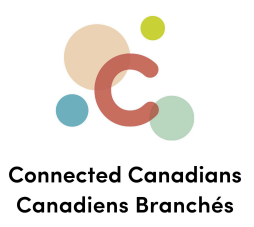

 $\begin{array}{c|c} \mathbb{C} & \mathbb{C} \end{array}$ 

Logout Site Search

To change your account settings:

- 1. Log in to EasyWeb: [https://easyweb.td.com.](https://easyweb.td.com)
- 2. From the menu on the left, click **Profile & Settings**.

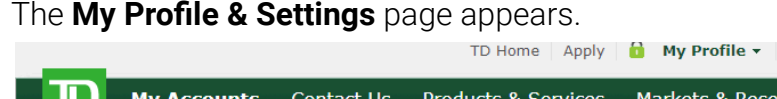

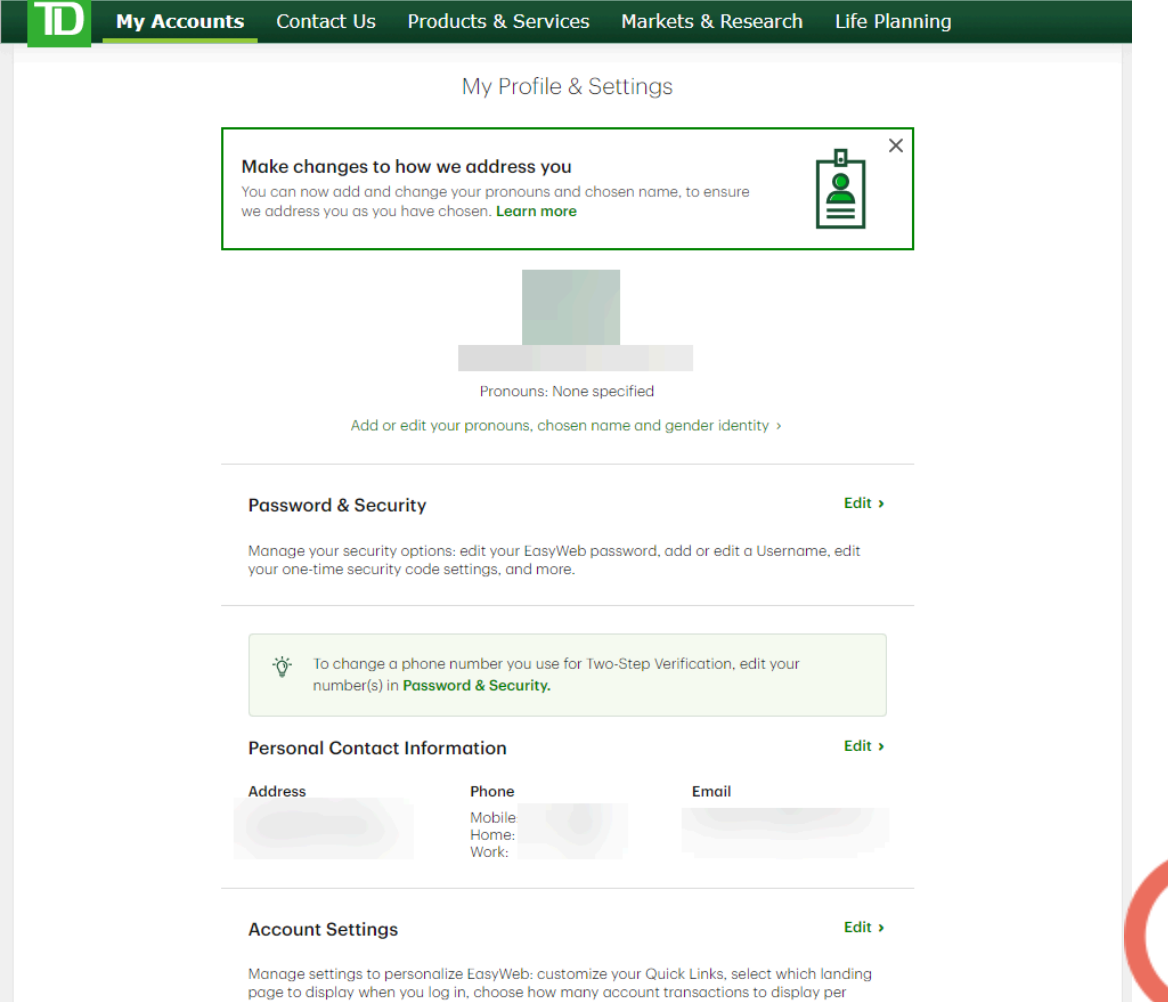

 $\odot$  (613) 699-7896 nfo@connectedcanadians.ca Www.connectedcanadians.ca

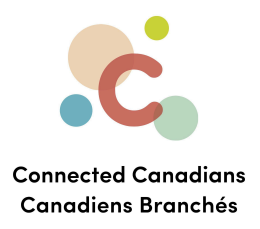

3. To edit account settings, click **Edit** beside **Account Settings**. The **Account Settings** page appears.

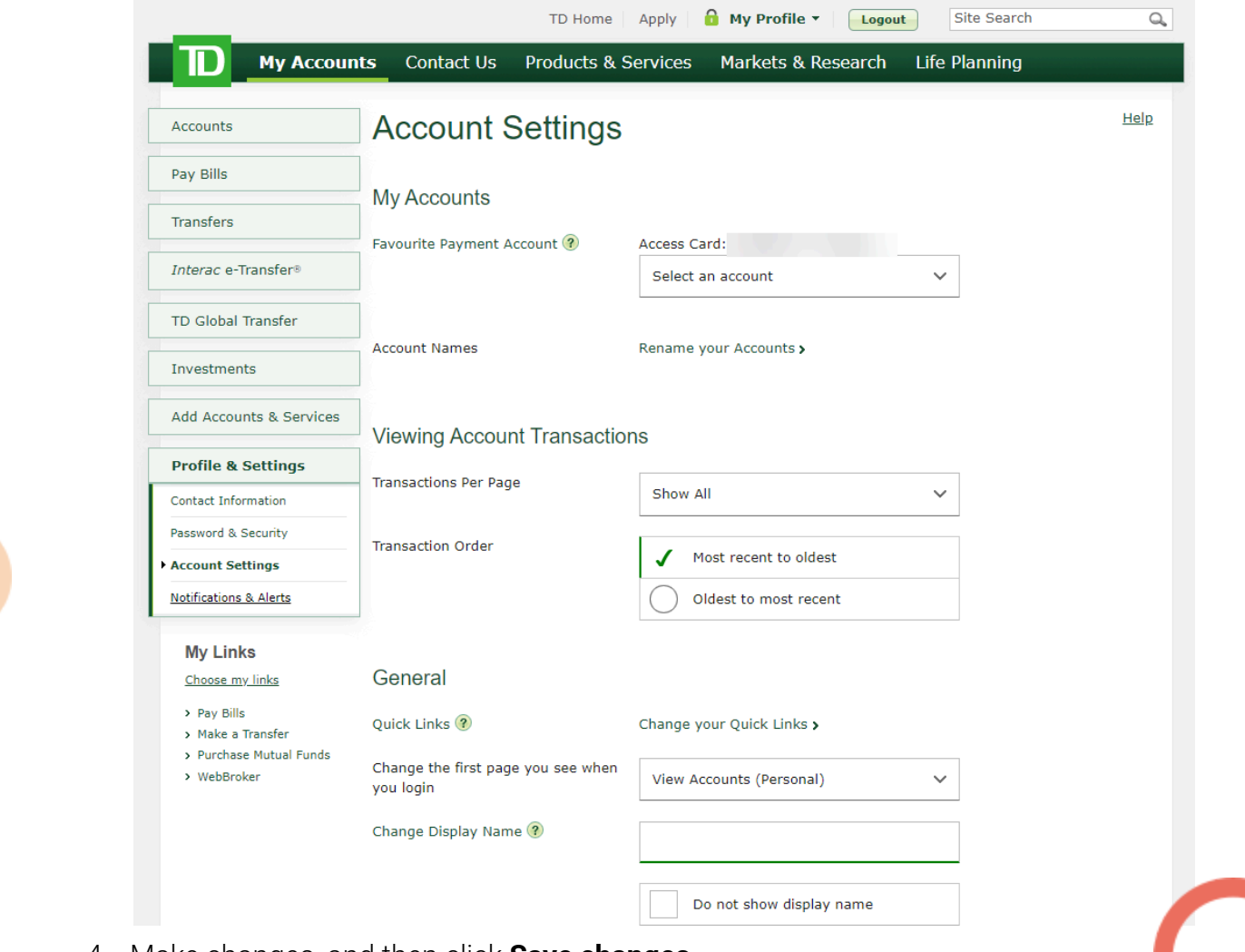

4. Make changes, and then click **Save changes**.

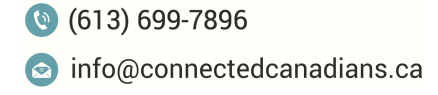

Www.connectedcanadians.ca

• 78 George St #204, Ottawa, ON K1N 5W1

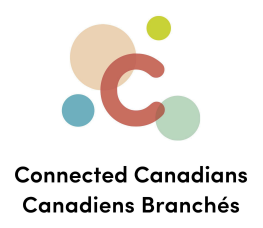

## <span id="page-9-0"></span>**Updating notification settings**

Your notification settings include:

- The contact information that TD uses to send you notifications.
- The circumstances in which TD will alert you of account balance and credit changes; by default, you are alerted when your account balances or available credit fall below \$100.
- How you receive statements and other documents.

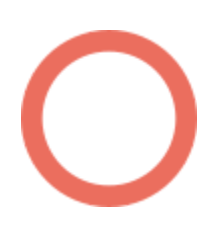

 $\bullet$  (613) 699-7896 nfo@connectedcanadians.ca

www.connectedcanadians.ca

**9** 78 George St #204, Ottawa, ON K1N 5W1

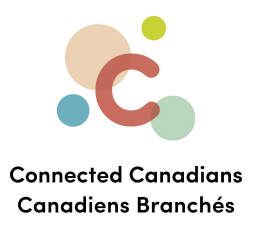

To change your notification settings:

- 1. Log in to EasyWeb: [https://easyweb.td.com.](https://easyweb.td.com)
- 2. From the menu on the left, click **Profile & Settings**.

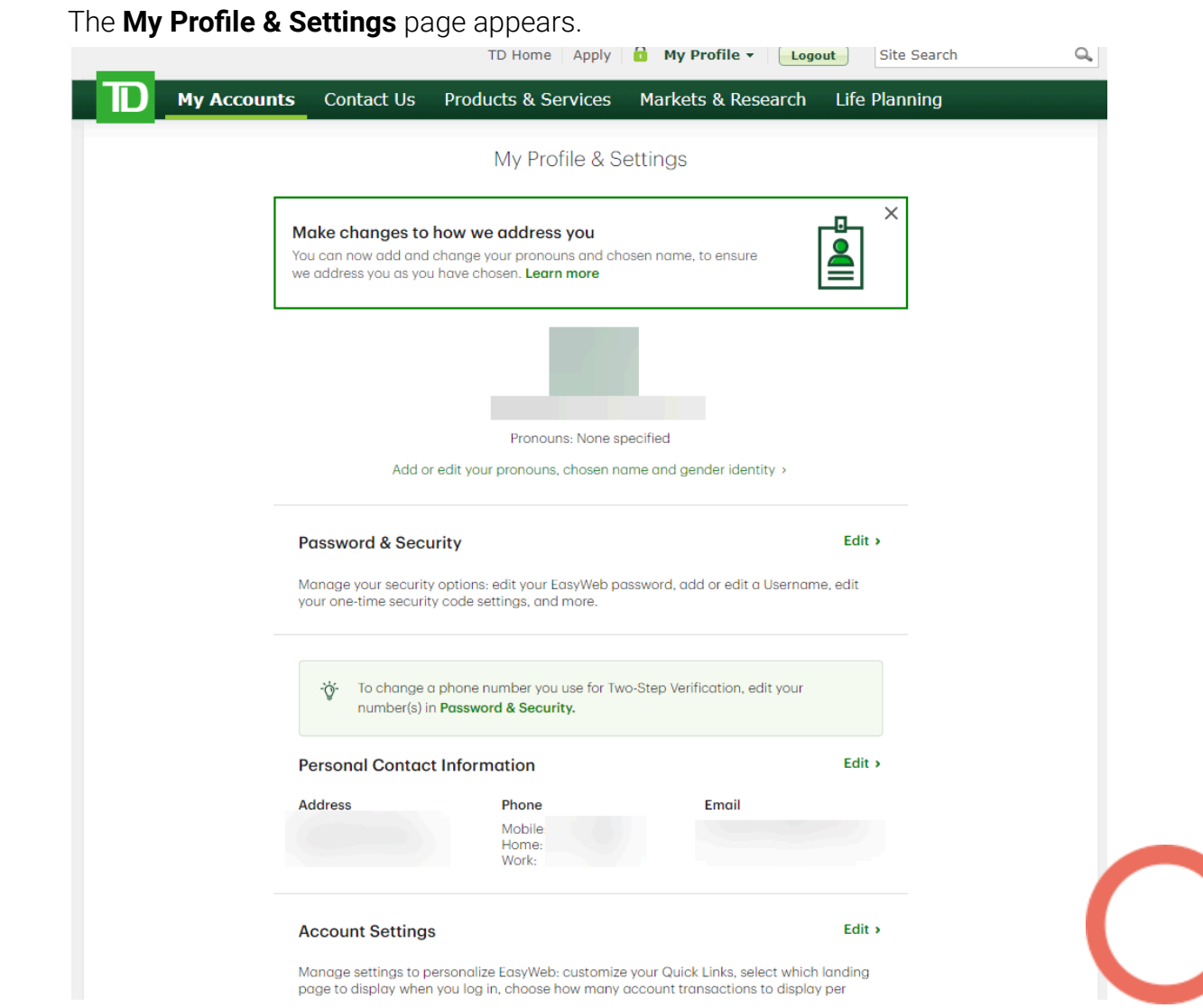

3. To edit notification settings, click **Edit** beside **Account Settings**, and then, from the menu on the left, under **Profile and Settings**, click **Notifications & Alerts**.

 $\bullet$  (613) 699-7896 nfo@connectedcanadians.ca

www.connectedcanadians.ca

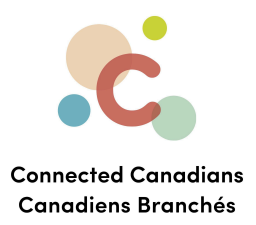

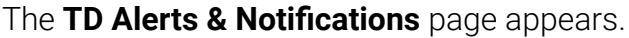

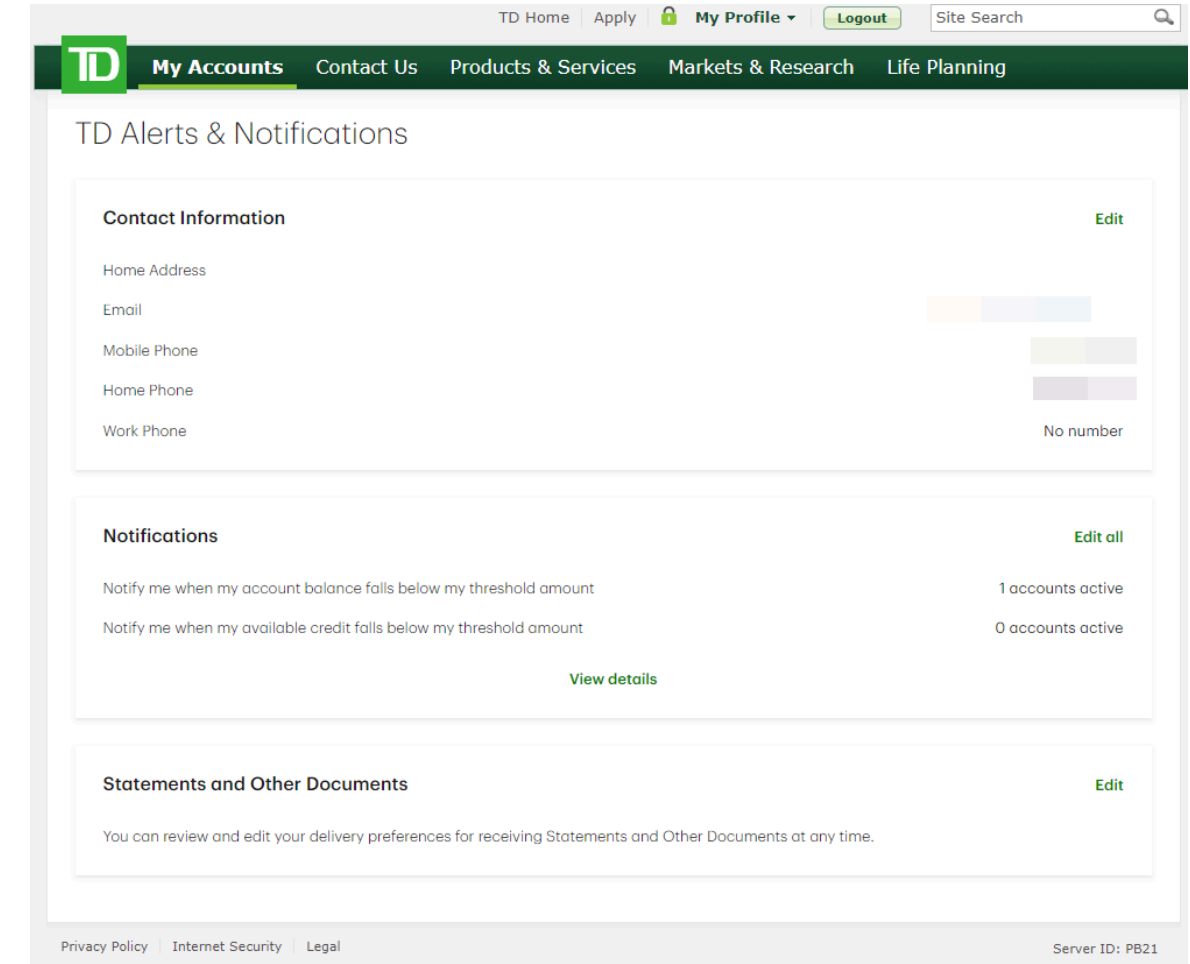

4. Click **Edit** or **Edit All** beside the item you want to change, make changes, and save.

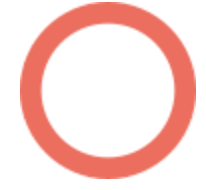

 $\odot$  (613) 699-7896 nfo@connectedcanadians.ca

Www.connectedcanadians.ca

• 78 George St #204, Ottawa, ON K1N 5W1

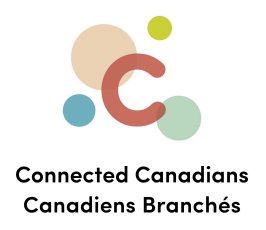

## <span id="page-12-0"></span>**Getting help**

The **Help** link at the top right of every EasyWeb page brings up a help window with information that applies to that page.

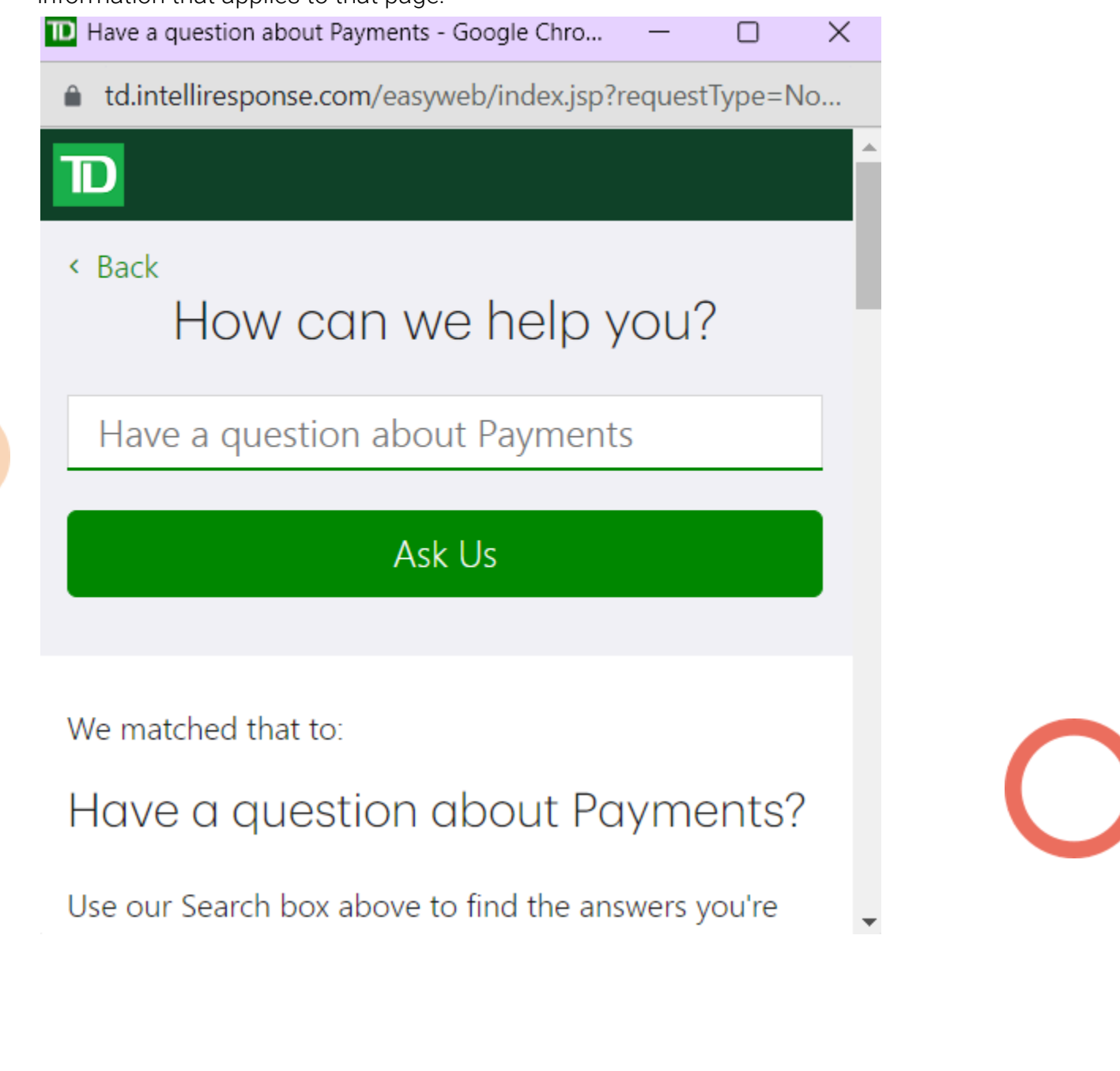

 $\odot$  (613) 699-7896 nfo@connectedcanadians.ca

Www.connectedcanadians.ca

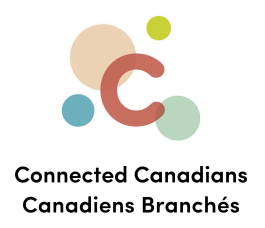

Use the search field to type any question you have, and get answers with step-by-step instructions.

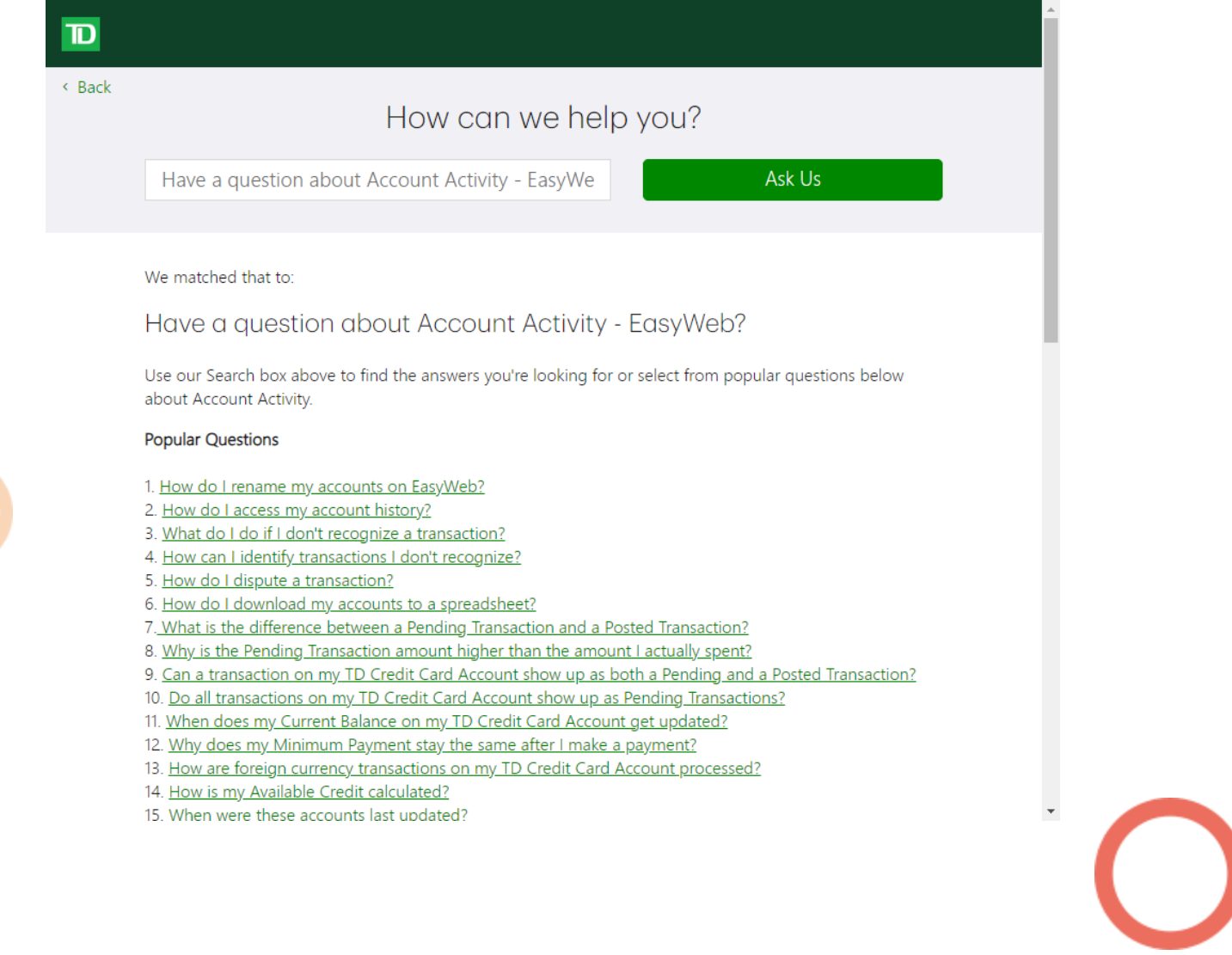

Www.connectedcanadians.ca

o info@connectedcanadians.ca <br>Offering ON KIN 5W Ottawa, ON K1N 5W1